#### **BAB V**

### **IMPLEMENTASI DAN PENGUJIAN SISTEM**

#### **5.1 IMPLEMENTASI PROGRAM**

Implementasi program digunakan untuk menerapkan perancangan halaman yang ada pada program. Adapun implementasi sistem informasi pembelian dan penjualan pada CV. Super Makmur Sentosa dapat dijabarkan sebagai berikut:

#### **5.1.1 Implementasi Tampilan Output**

Implementasi tampilan output merupakan tampilan dari keluaran pada Perancangan Sistem Informasi Pengolahan Data Persedian produk Dan Penjualan Pada CV. Super Makmur Sentosa yang telah dirancang. Berikut adalah tampilan output dari sistem yang telah dirancang :

#### 1. Halaman *Home*

Halaman home digunakan untuk mengintegrasikan beberapa form program yang tergabung dalam satu sistem pengolahan data. Dengan adanya program home akan memudahkan pengguna dalam melakukan pengolahan data, berikut tampilan program home yang diajukan :

| PМ                              | <b>CV. SUPER MAKMUR SENTOSA</b> |            |             |                 |                     |                                                  |                    |              |      | Hai, William Pranata Kusuma   Thursday, 20 January 2022   16.32   Logout |
|---------------------------------|---------------------------------|------------|-------------|-----------------|---------------------|--------------------------------------------------|--------------------|--------------|------|--------------------------------------------------------------------------|
|                                 | <b># HOME</b>                   | C PASSWORD | & PENGGUNA  | <b>E</b> MASTER | <b>&amp; PRODUK</b> | <b>&amp; PEMBELIAN</b>                           | <b>R PENJUALAN</b> | & LAPORAN    |      |                                                                          |
| <b>List Produk Out Of Stock</b> |                                 |            |             |                 |                     |                                                  |                    |              |      | <b>Informasi Pengguna</b>                                                |
| No                              | <b>Kode Produk</b>              |            | Nama Produk |                 |                     | Warna                                            | Kategori           | <b>Stock</b> |      | Usemame: owner<br>William Pranata<br>Pengguna:<br>Kusuma                 |
| No data available in table      |                                 |            |             |                 |                     |                                                  |                    |              |      | Hak Akses: Owner                                                         |
|                                 |                                 |            |             |                 | Previous Next       |                                                  |                    |              |      |                                                                          |
|                                 |                                 |            |             |                 |                     |                                                  |                    |              |      |                                                                          |
|                                 |                                 |            |             |                 |                     |                                                  |                    |              |      |                                                                          |
|                                 |                                 |            |             |                 |                     |                                                  |                    |              |      |                                                                          |
|                                 |                                 |            |             |                 |                     |                                                  |                    |              |      |                                                                          |
|                                 |                                 |            |             |                 |                     |                                                  |                    |              | $\;$ |                                                                          |
|                                 |                                 |            |             |                 |                     | <b>Copyright © 2021 CV. SUPER MAKMUR SENTOSA</b> |                    |              |      |                                                                          |

**Gambar 5.1 Tampilan Halaman Home**

2. Halaman Tabel Pengguna

Halaman tabel pengguna merupakan tampilan form yang digunakan untuk melihat data-data pengguna. Dalam form ini dapat dilakukannya tambah data pengguna, edit data pengguna, dan hapus data pengguna. Dibawah ini merupakan tampilan tabel pengguna:

|    | <b>CV. SUPER MAKMUR SENTOSA</b><br>Hai, William Pranata Kusuma   Wednesday, 22 December 2021   21.12   Logout |                                     |                                  |                           |                      |                  |                 |  |  |  |  |
|----|----------------------------------------------------------------------------------------------------|-------------------------------------|----------------------------------|---------------------------|----------------------|------------------|-----------------|--|--|--|--|
|    | <b><i>W HOME</i></b>                                                                                          | <b>&amp; PENGGUNA</b><br>C PASSWORD | <b>EN MASTER</b><br>& PRODUK     | <b>&amp; PEMBELIAN</b>    | <b>F PENJUALAN</b>   | <b>E LAPORAN</b> |                 |  |  |  |  |
|    | Tabel Pengguna                                                                                                |                                     |                                  |                           |                      |                  |                 |  |  |  |  |
|    | <b>O</b> Tambah Data                                                                                          |                                     |                                  |                           | Pencarian: Pencarian |                  | Cari            |  |  |  |  |
| No | Nama Pengguna                                                                                                 | <b>Username</b>                     | Password                         |                           | Jabatan              | Ubah             | <b>Hapus</b>    |  |  |  |  |
|    | William Pranata Kusuma                                                                                        | owner                               | 5be057accb25758101fa5eadbbd79503 |                           | Owner                | <b>Z</b> Ubah    | <b>ff</b> Hapus |  |  |  |  |
|    |                                                                                                    |                                     |                                  | Previous 1<br><b>Next</b> |                      |                  |                 |  |  |  |  |
|    |                                                                                                    |                                     |                                  |                           |                      |                  |                 |  |  |  |  |
|    |                                                                                                    |                                     |                                  |                           |                      |                  |                 |  |  |  |  |
|    |                                                                                                    |                                     |                                  |                           |                      |                  |                 |  |  |  |  |

**Gambar 5.2 Tampilan Halaman Tabel Pengguna**

3. Halaman Tabel Supplier

Halaman tabel supplier merupakan tampilan form yang digunakan untuk melihat data-data supplier. Dalam form ini dapat dilakukan tambah data supplier, edit data supplier, dan hapus data supplier. Dibawah ini merupakan tampilan tabel supplier :

| PМ                    |                                                  | <b>CV. SUPER MAKMUR SENTOSA</b>     |                                        |                                              |                      | Hai, William Pranata Kusuma   Wednesday, 22 December 2021   21.12   Logout |  |  |  |
|-----------------------|--------------------------------------------------|-------------------------------------|----------------------------------------|----------------------------------------------|----------------------|----------------------------------------------------------------------------|--|--|--|
|                       | <b># HOME</b>                                    | <b>&amp; PENGGUNA</b><br>C PASSWORD | <b>&amp; PRODUK</b><br><b>B</b> MASTER | <b>&amp; PEMBELIAN</b><br><b>F PENJUALAN</b> | <b>B</b> LAPORAN     |                                                                            |  |  |  |
| <b>Tabel Supplier</b> |                                                  |                                     |                                        |                                              |                      |                                                                            |  |  |  |
| <b>O</b> Tambah Data  |                                                  |                                     |                                        |                                              | Pencarian: Pencarian | $_{\rm~Cari}$                                                              |  |  |  |
| No                    | <b>Kode Supplier</b>                             | <b>Nama Supplier</b>                |                                        | Telepone<br>Alamat                           | Ubah                 | <b>Hapus</b>                                                               |  |  |  |
|                       | <b>SUP-0001</b>                                  | <b>SUPPLIER SUPER</b>               | $\sim$                                 | $\sim$                                       | <b>Z</b> Ubah        | <b>B</b> Hapus                                                             |  |  |  |
|                       |                                                  |                                     | Previous                               | Next<br>-11                                  |                      |                                                                            |  |  |  |
|                       |                                                  |                                     |                                        |                                              |                      |                                                                            |  |  |  |
|                       |                                                  |                                     |                                        |                                              |                      |                                                                            |  |  |  |
|                       |                                                  |                                     |                                        |                                              |                      |                                                                            |  |  |  |
|                       | <b>Copyright © 2021 CV. SUPER MAKMUR SENTOSA</b> |                                     |                                        |                                              |                      |                                                                            |  |  |  |

**Gambar 5.3 Tampilan Halaman Tabel Supplier**

#### 4. Halaman Tabel *Customer*

Halaman tabel *customer* merupakan tampilan form yang digunakan untuk melihat data-data *customer*. Dalam form ini dapat dilakukan tambah data *customer*, edit data *customer*, dan hapus data *customer*. Dibawah ini merupakan tampilan tabel *customer*:

|    |                       | <b>CV. SUPER MAKMUR SENTOSA</b>      |                 |                     |                        |                      |                                            | Hai, William Pranata Kusuma   Wednesday, 22 December 2021   21.12   Logout |
|----|-----------------------|--------------------------------------|-----------------|---------------------|------------------------|----------------------|--------------------------------------------|----------------------------------------------------------------------------|
|    | <b># HOME</b>         | <b>&amp; PENGGUNA</b><br>C PASSWORD  | <b>B</b> MASTER | <b>&amp; PRODUK</b> | <b>&amp; PEMBELIAN</b> | <b>PENJUALAN</b>     | <b>B</b> LAPORAN                           |                                                                            |
|    | <b>Tabel Customer</b> |                                      |                 |                     |                        |                      |                                            |                                                                            |
|    | <b>O</b> Tambah Data  |                                      |                 |                     |                        | Pencarian: Pencarian |                                            | Cari                                                                       |
| No | Kode Customer         | <b>Nama Customer</b>                 |                 | Telepone            | Alamat                 |                      | Ubah                                       | <b>Hapus</b>                                                               |
| х. | CUST-001              | <b>CUSTOMER SUPER MAKMUR SENTOSA</b> |                 | $\sim$              | $\sim$                 |                      | $\mathbb{C}\hspace{-1.4pt}\mathbb{C}$ Ubah | <b>ff</b> Hapus                                                            |
|    |                       |                                      |                 | Previous            | 1 Next                 |                      |                                            |                                                                            |
|    |                       |                                      |                 |                     |                        |                      |                                            |                                                                            |
|    |                       |                                      |                 |                     |                        |                      |                                            |                                                                            |
|    |                       |                                      |                 |                     |                        |                      |                                            |                                                                            |

**Gambar 5.4 Tampilan Halaman Tabel** *Customer*

#### 5. Halaman Tabel Kategori

Halaman tabel kategori merupakan tampilan form yang digunakan untuk melihat data-data kategori. Dalam form ini dapat dilakukan tambah data kategori dan hapus data kategori. Dibawah ini merupakan tampilan tabel kategori:

|                      | <b>CV. SUPER MAKMUR SENTOSA</b> |                                          |                                               | Hai, William Pranata Kusuma   Wednesday, 22 December 2021   21.12   Logout |                |
|----------------------|---------------------------------|------------------------------------------|-----------------------------------------------|----------------------------------------------------------------------------|----------------|
|                      | <b># HOME</b><br>C PASSWORD     | <b>B</b> MASTER<br><b>&amp; PENGGUNA</b> | <b>&amp; PRODUK</b><br><b>&amp; PEMBELIAN</b> | <b>B</b> LAPORAN<br><b>F PENJUALAN</b>                                     |                |
| Tabel Kategori       |                                 |                                          |                                               |                                                                            |                |
| <b>O</b> Tambah Data |                                 |                                          |                                               | Pencarian: Pencarian                                                       | $_{\rm~Cari}$  |
| No                   | <b>Nama Kategori</b>            |                                          | Nama Brand                                    |                                                                            | <b>Hapus</b>   |
|                      | LEMARI BAJU                     |                                          | <b>SUPER</b>                                  |                                                                            | <b>B</b> Hapus |
|                      |                                 |                                          | Previous<br>Next<br>$\mathbf{1}$              |                                                                            |                |
|                      |                                 |                                          |                                               |                                                                            |                |
|                      |                                 |                                          |                                               |                                                                            |                |
|                      |                                 |                                          |                                               |                                                                            |                |
|                      |                                 |                                          | Copyright © 2021 CV. SUPER MAKMUR SENTOSA     |                                                                            |                |

**Gambar 5.5 Tampilan Halaman Tabel Kategori**

#### 6. Halaman Tabel Warna

Halaman tabel warna merupakan tampilan form yang digunakan untuk melihat data-data warna. Dalam form ini dapat dilakukan tambah data warna, dan hapus data warna. Dibawah ini merupakan tampilan tabel warna:

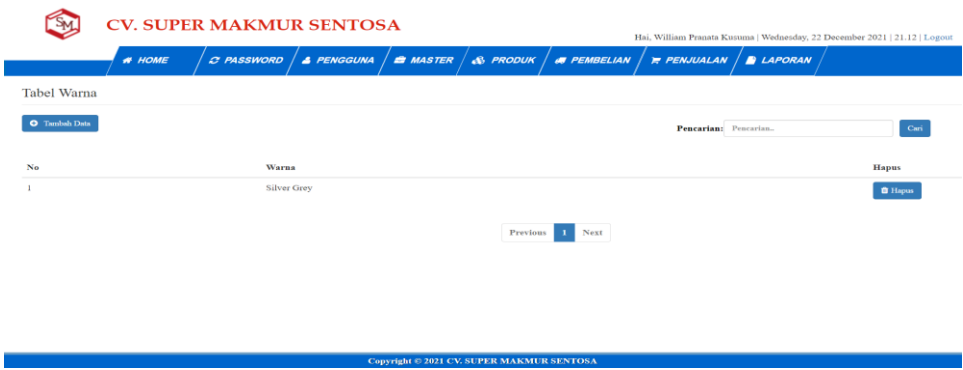

**Gambar 5.6 Tampilan Halaman Tabel Warna**

7. Halaman Tabel Produk

Halaman tabel produk merupakan tampilan form yang digunakan untuk melihat data-data produk. Dalam form ini dapat dilakukan tambah data produk, edit data produk, dan hapus data produk. Dibawah ini merupakan tampilan tabel produk:

|     |                      |               | <b>CV. SUPER MAKMUR SENTOSA</b>                                  |                       |                                                  |                     |                        |                   | Hai, William Pranata Kusuma   Wednesday, 22 December 2021   21.12   Logout |                  |        |               |                |
|-----|----------------------|---------------|------------------------------------------------------------------|-----------------------|--------------------------------------------------|---------------------|------------------------|-------------------|----------------------------------------------------------------------------|------------------|--------|---------------|----------------|
|     |                      | <b># HOME</b> | C PASSWORD                                                       | <b>&amp; PENGGUNA</b> | <b>B</b> MASTER                                  | <b>&amp; PRODUK</b> | <b>&amp; PEMBELIAN</b> |                   | <b>F PENJUALAN</b>                                                         | <b>B</b> LAPORAN |        |               |                |
|     | <b>Tabel Produk</b>  |               |                                                                  |                       |                                                  |                     |                        |                   |                                                                            |                  |        |               |                |
|     | <b>O</b> Tambah Data |               |                                                                  |                       |                                                  |                     |                        |                   | Pencarian: Pencarian                                                       |                  |        |               | Cari           |
| No. | <b>Kode Produk</b>   | Nama Produk   |                                                                  |                       |                                                  | Warna               | Kategori               | <b>Harga Beli</b> | Harga Jual                                                                 | <b>Stock</b>     | Lokasi | Ubah          | <b>Hapus</b>   |
|     | $MT-112$             |               | SUPER - Meja Kantor - MT 112 Super (DIMENSI w1190 x d560 x h730) |                       |                                                  | <b>Silver Grey</b>  | <b>LEMARI BAJU</b>     | Rp. 200.000,00    | Rp. 299.000,00                                                             | 17 Unit          | $G-12$ | <b>Z</b> Ubah | <b>f</b> Hapus |
|     |                      |               |                                                                  |                       |                                                  |                     | Next<br>Previous<br>-1 |                   |                                                                            |                  |        |               |                |
|     |                      |               |                                                                  |                       |                                                  |                     |                        |                   |                                                                            |                  |        |               |                |
|     |                      |               |                                                                  |                       |                                                  |                     |                        |                   |                                                                            |                  |        |               |                |
|     |                      |               |                                                                  |                       |                                                  |                     |                        |                   |                                                                            |                  |        |               |                |
|     |                      |               |                                                                  |                       | <b>Copyright © 2021 CV. SUPER MAKMUR SENTOSA</b> |                     |                        |                   |                                                                            |                  |        |               |                |

**Gambar 5.7 Tampilan Halaman Tabel Produk**

8. Halaman Tabel Pembelian

Halaman tabel pembelian merupakan tampilan form yang digunakan untuk melihat data-data pembelian. Dalam form ini dapat dilakukan tambah data pembelian, dan edit data pembelian. Dibawah ini merupakan tampilan tabel pembelian:

|                      |                        | <b>CV. SUPER MAKMUR SENTOSA</b> |                       |                  |                                                  |                        | Hai, William Pranata Kusuma   Wednesday, 22 December 2021   21.12   Logout |                  |                 |                |
|----------------------|------------------------|---------------------------------|-----------------------|------------------|--------------------------------------------------|------------------------|----------------------------------------------------------------------------|------------------|-----------------|----------------|
|                      | <b>N</b> HOME          | C PASSWORD                      | <b>&amp; PENGGUNA</b> | <b>EN MASTER</b> | <b>&amp; PRODUK</b>                              | <b>&amp; PEMBELIAN</b> | <b>PENJUALAN</b>                                                           | <b>B</b> LAPORAN |                 |                |
|                      | <b>Tabel Pembelian</b> |                                 |                       |                  |                                                  |                        |                                                                            |                  |                 |                |
| <b>O</b> Tambah Data |                        |                                 |                       |                  |                                                  |                        | Pencarian: Pencarian                                                       |                  |                 | $\,$ Cari $\,$ |
| No                   | <b>Tgl. Pembelian</b>  | No. Pembelian                   |                       |                  | <b>Nama Supplier</b>                             |                        | <b>Total Pembelian</b>                                                     |                  | Detail          | Ubah           |
|                      | $2021 - 10 - 14$       | TRB/2021/10/0001                |                       |                  | <b>SUPPLIER SUPER</b>                            |                        | 1.000.000,00                                                               |                  | <b>B</b> Detail | <b>C</b> Ubah  |
|                      |                        |                                 |                       |                  | Previous 1                                       | Next                   |                                                                            |                  |                 |                |
|                      |                        |                                 |                       |                  |                                                  |                        |                                                                            |                  |                 |                |
|                      |                        |                                 |                       |                  |                                                  |                        |                                                                            |                  |                 |                |
|                      |                        |                                 |                       |                  |                                                  |                        |                                                                            |                  |                 |                |
|                      |                        |                                 |                       |                  | <b>Copyright © 2021 CV, SUPER MAKMUR SENTOSA</b> |                        |                                                                            |                  |                 |                |

**Gambar 5.8 Tampilan Halaman Tabel Pembelian**

#### 9. Halaman Tabel Penjualan

Halaman tabel penjualan merupakan tampilan form yang digunakan untuk melihat data-data penjualan. Dalam form ini dapat dilakukan tambah data penjualan, dan edit data penjualan. Dibawah ini merupakan tampilan tabel penjualan:

| $S_{M}$              |                        | <b>CV. SUPER MAKMUR SENTOSA</b> |                       |                 |          |                                                  |                    |                        |            | Hai, William Pranata Kusuma   Thursday, 20 January 2022   16.33   Logout |                |
|----------------------|------------------------|---------------------------------|-----------------------|-----------------|----------|--------------------------------------------------|--------------------|------------------------|------------|--------------------------------------------------------------------------|----------------|
|                      | <b># HOME</b>          | C PASSWORD                      | <b>&amp; PENGGUNA</b> | <b>E</b> MASTER | & PRODUK | <b>ST PEMBELIAN</b>                              | <b>R PENJUALAN</b> | & LAPORAN              |            |                                                                          |                |
|                      | <b>Tabel Penjualan</b> |                                 |                       |                 |          |                                                  |                    |                        |            |                                                                          |                |
| <b>O</b> Tambah Data |                        |                                 |                       |                 |          |                                                  |                    | Pencarian:             | Pencarian. |                                                                          | Cari           |
| No                   | <b>Tgl. Penjualan</b>  |                                 | No. Penjualan         |                 |          | Nama Customer                                    |                    | <b>Total Penjualan</b> |            | Detail                                                                   | Ubah           |
|                      | 05/01/2022             |                                 | TRS/2022/01/0002      |                 |          | Leng Leng Furniture                              |                    | 1.495.000,00           |            | <b>B</b> Detail                                                          | <b>IZ Ubah</b> |
| $\overline{a}$       | 05/01/2022             |                                 | TRS/2022/01/0001      |                 |          | <b>King Furniture</b>                            |                    | 299.000.00             |            | <b>Ob</b> Detail                                                         | <b>IZ</b> Ubah |
|                      |                        |                                 |                       |                 |          | Previous                                         | 1 Next             |                        |            |                                                                          |                |
|                      |                        |                                 |                       |                 |          |                                                  |                    |                        |            |                                                                          |                |
|                      |                        |                                 |                       |                 |          |                                                  |                    |                        |            |                                                                          |                |
|                      |                        |                                 |                       |                 |          | <b>Copyright © 2021 CV. SUPER MAKMUR SENTOSA</b> |                    |                        |            |                                                                          |                |

**Gambar 5.9 Tampilan Halaman Tabel Penjualan**

10. Halaman Laporan Pembelian

Halaman laporan pembelian menampilkan informasi mengenai data-data pembelian pada CV. Super Makmur Sentosa. Dibawah ini merupakan tampilan output laporan pembelian :

**CV. SUPER MAKMUR SENTOSA** Laporan Pembelian Periode: 01 October 2021 S/D 31 December 2021

| No. | <b>Tgl. Pembelian</b> | <b>Kode Pembelian</b> | <b>Nama Supplier</b>  | <b>Total Pembelian</b> |
|-----|-----------------------|-----------------------|-----------------------|------------------------|
|     | 2021-10-14            | TRB/2021/10/0001      | <b>SUPPLIER SUPER</b> | 1.000.000,00           |
|     |                       | <b>TOTAL SEMUA</b>    |                       | 1.000.000.00           |

#### **Gambar 5.10 Tampilan Halaman Laporan Pembelian**

#### 11. Halaman Laporan Penjualan

Halaman laporan penjualan menampilkan informasi mengenai data-data penjualan pada CV. Super Makmur Sentosa. Dibawah ini merupakan tampilan output laporan penjualan:

**CV. SUPER MAKMUR SENTOSA** Laporan Penjualan Periode: 01 October 2021 S/D 31 December 2021

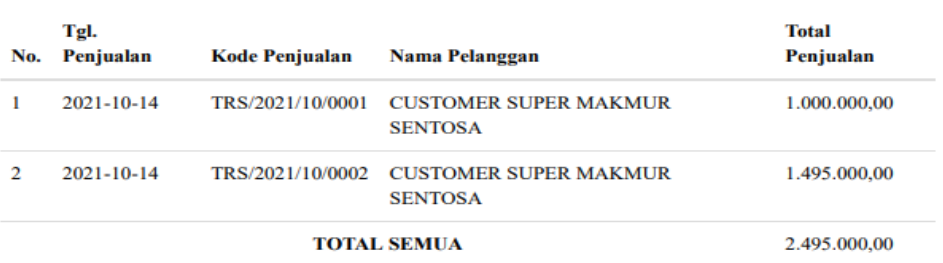

**Gambar 5.11 Tampilan Halaman Laporan Penjualan**

12. Halaman Laporan *Stock* Produk

Halaman laporan *stock* Produk menampilkan informasi mengenai data-data *stock* produk pada CV. Super Makmur Sentosa. Dibawah ini merupakan tampilan output laporan *stock* produk :

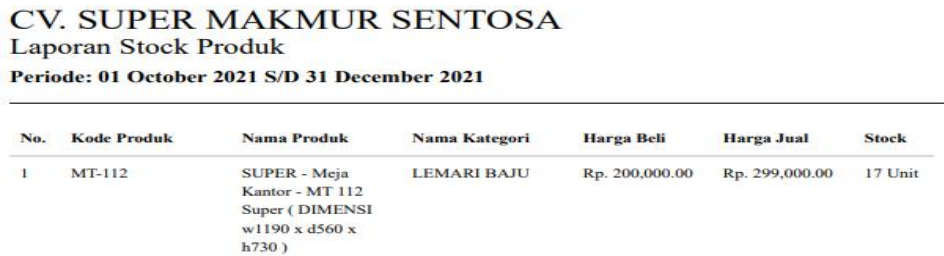

**Gambar 5.12 Tampilan Halaman Laporan** *Stock* **Produk**

#### **5.1.2 Implementasi Tampilan** *Input*

Implementasi tampilan input merupakan suatu cara masukan data, dimana akan dibutuhkan dalam proses penghasilan laporan (output). Adapaun bentuk tampilan input tersebut adalah sebagai berikut :

1. Halaman *Login*

Pada saat pertama kali pengguna menjalankan aplikasi, maka yang pertama kali akan tampil adalah halaman login. Pertama-tama pengguna harus memasukan *Username* dan *Password* terlebih dahulu. Halaman login digunakan untuk menampilkan menu-menu di dalam halaman *home*.

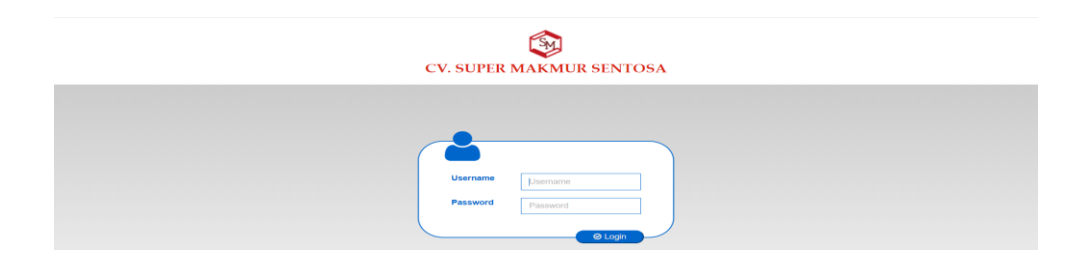

**Gambar 5.13 Tampilan Halaman** *Login*

#### 2. Halaman Ubah *Password*

Halaman ubah *password* merupakan tampilan form yang digunakan pengguna untuk mengubah *password* lama menjadi *password* baru. Dibawah ini merupakan tampilan halaman ubah *password*:

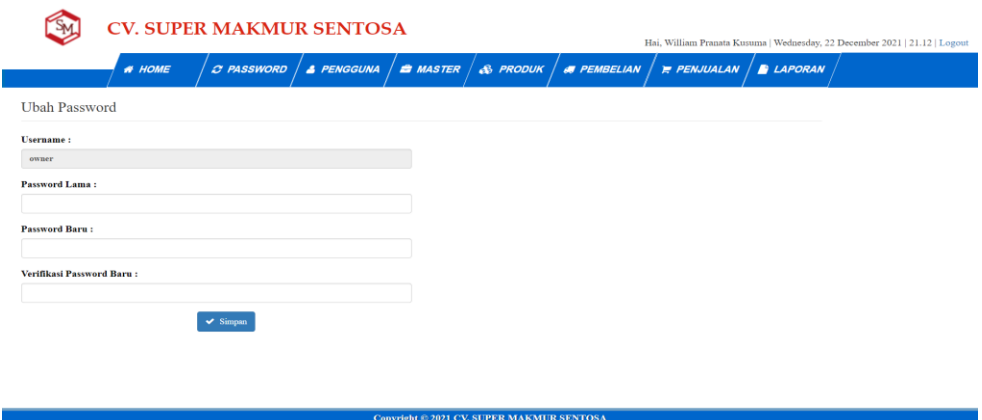

**Gambar 5.14 Tampilan Halaman Ubah** *Password*

3. Halaman Tambah Pengguna

Halaman tambah pengguna merupakan tampilan form yang digunakan pengguna untuk membuat pengguna baru. Dibawah ini merupakan tampilan halaman tambah pengguna:

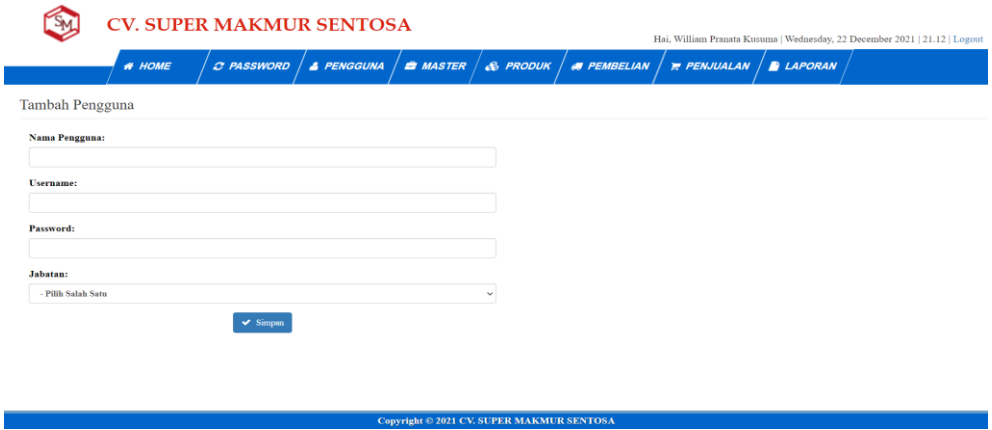

**Gambar 5.15 Tampilan Halaman Tambah Pengguna**

4. Halaman Tambah Supplier

Halaman tambah supplier merupakan tampilan form yang digunakan pengguna untuk membuat supplier baru. Dibawah ini merupakan tampilan halaman tambah supplier:

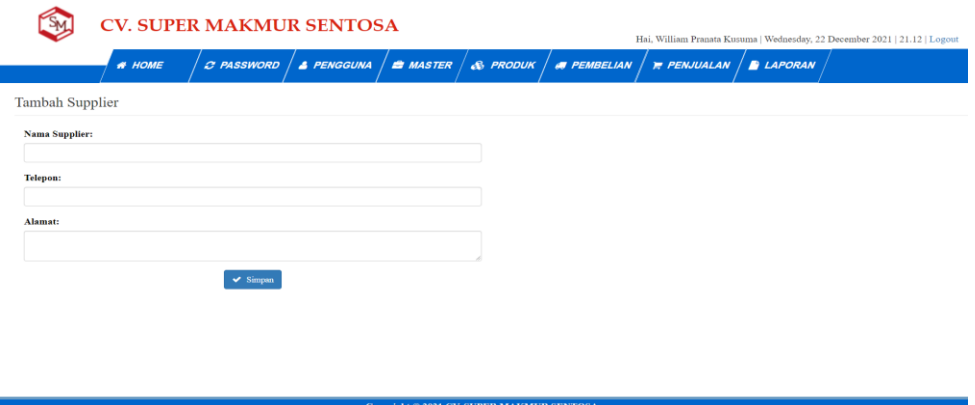

**Gambar 5.16 Tampilan Halaman Tambah Supplier**

5. Halaman Tambah *Customer*

Halaman tambah *customer* merupakan tampilan form yang digunakan pengguna untuk membuat *customer* baru. Dibawah ini merupakan tampilan halaman tambah *customer*:

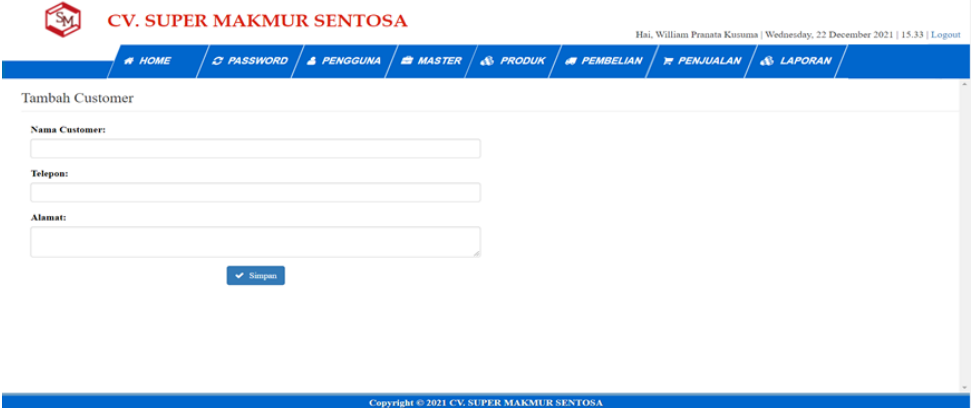

**Gambar 5.17 Tampilan Halaman Tambah** *Customer*

6. Halaman Tambah Kategori

Halaman tambah kategori merupakan tampilan form yang digunakan pengguna untuk membuat kategori baru. Dibawah ini merupakan tampilan halaman tambah kategori:

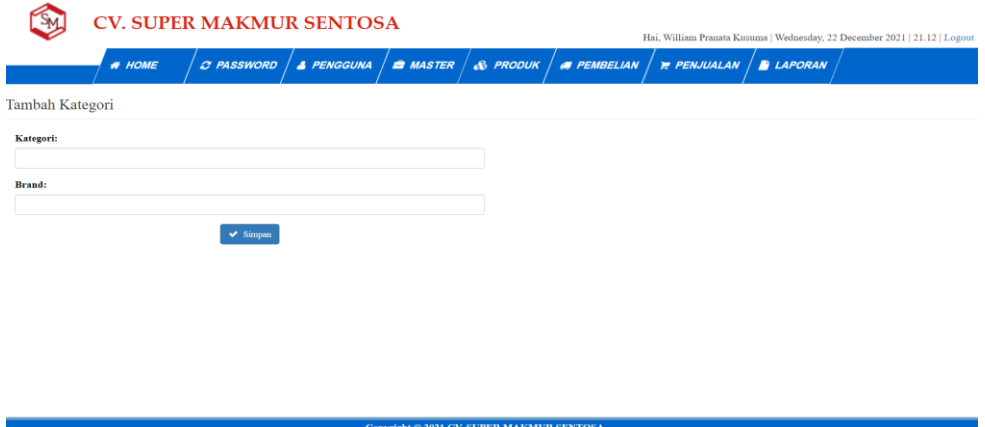

**Gambar 5.18 Tampilan Halaman Tambah Kategori**

7. Halaman Tambah Warna

Halaman tambah warna merupakan tampilan form yang digunakan pengguna untuk membuat warna baru. Dibawah ini merupakan tampilan halaman tambah warna:

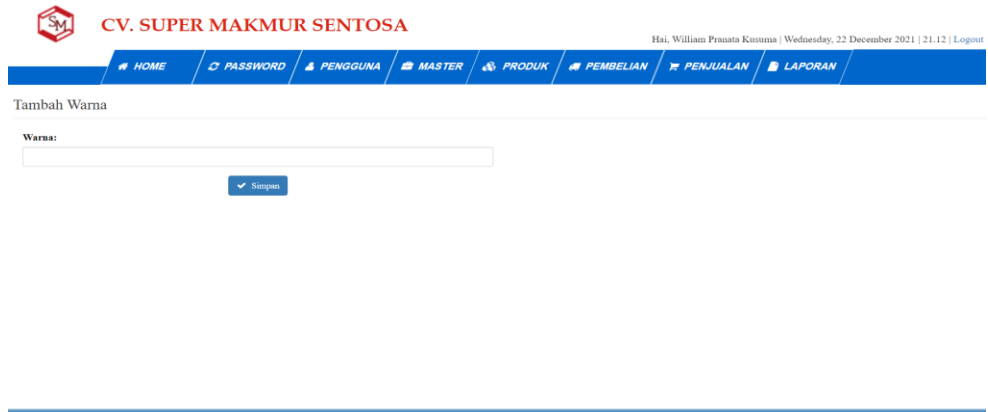

**Gambar 5.19 Tampilan Halaman Tambah Warna**

8. Halaman Tambah Produk

Halaman tambah produk merupakan tampilan form yang digunakan pengguna untuk membuat produk baru. Dibawah ini merupakan tampilan halaman tambah produk:

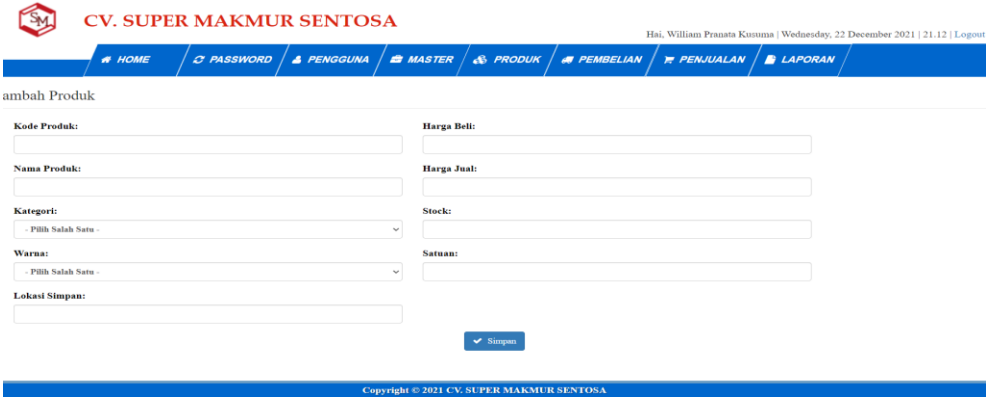

**Gambar 5.20 Tampilan Halaman Tambah Produk**

9. Halaman Tambah Pembelian

Halaman tambah pembelian merupakan tampilan form yang digunakan pengguna untuk membuat pembelian baru. Dibawah ini merupakan tampilan halaman tambah pembelian:

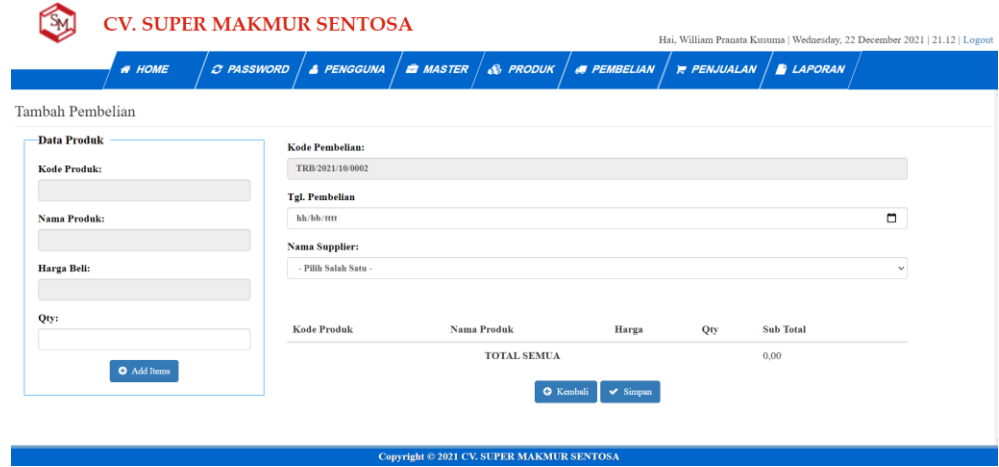

**Gambar 5.21 Tampilan Halaman Tambah Pembelian**

10. Halaman Tambah Penjualan

Halaman tambah penjualan merupakan tampilan form yang digunakan pengguna untuk membuar penjualan baru. Dibawah ini merupakan tampilan halaman tambah penjualan:

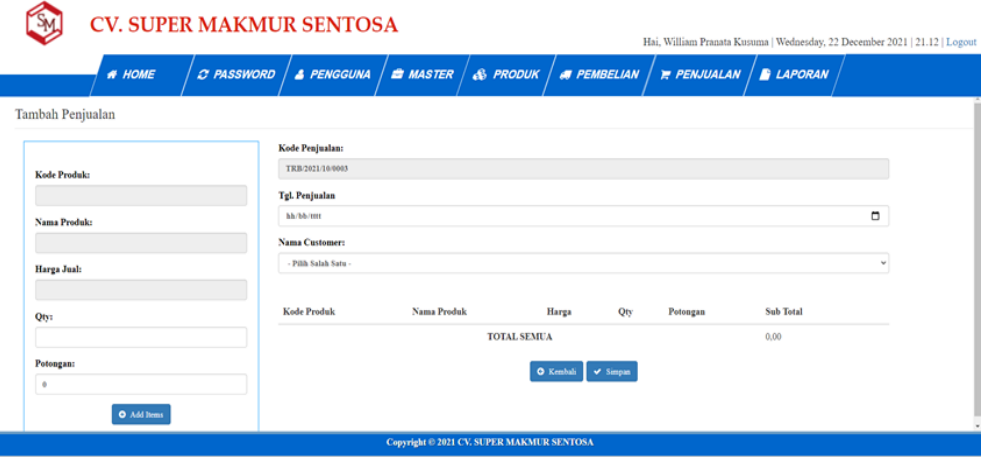

**Gambar 5.22 Tampilan Halaman Tambah Penjualan**

11. Halaman Laporan

Halaman laporan merupakan tampilan form yang digunakan pengguna untuk mencari laporan per periode tertentu. Dibawah ini merupakan tampilan halaman laporan:

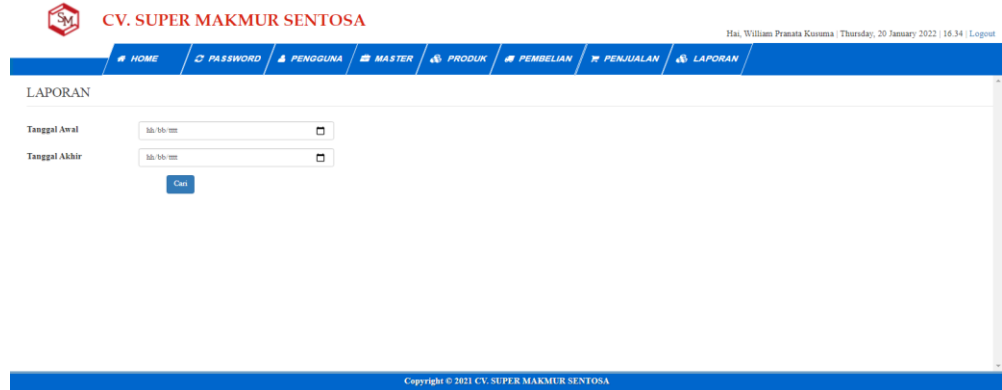

**Gambar 5.23 Tampilan Halaman Laporan**

## **5.2 PENGUJIAN SISTEM**

Pengujian sistem dilakukan untuk memastikan bahwa software yang telah dibuat telah sesuai desainnyadan semua ungsi dapat dipergunakan dengan baik tanpa ada kesalahan.

#### **5.2.1 Pengujian Form** *Login*

Pengujian login digunakan untuk memastikan bahwa form login telah dapat digunakan dengan baik dan sesuai dengan fungsinya.

| <b>Modul</b>  | <b>Prosedur</b>                                                                                   | <b>Masukan</b>                                                                                | Keluaran                                                                          | <b>Hasil</b>                                                                   | Kesimpulan |
|---------------|---------------------------------------------------------------------------------------------------|-----------------------------------------------------------------------------------------------|-----------------------------------------------------------------------------------|--------------------------------------------------------------------------------|------------|
| yang<br>diuji | Pengujian                                                                                         |                                                                                               |                                                                                   | yang<br>didapat                                                                |            |
| Form<br>Login | - buka<br>halaman<br>login<br>- input<br>username<br>dan<br>password<br>- klik<br>tombol<br>Login | - username<br>dan<br>password<br>- klik<br>tombol<br>Login                                    | Pengguna<br>masuk<br>ke<br>dalam<br>sistem<br>dan<br>dapat<br>mengakses<br>sistem | Pengguna<br>masuk ke<br>dalam<br>sistem dan<br>dapat<br>mengakses<br>sistem    | Baik       |
|               | - buka<br>halaman<br>login<br>- input<br>username<br>dan<br>password<br>- klik<br>tombol<br>Login | username<br>$\overline{\phantom{0}}$<br>dan<br>password<br>salah<br>- klik<br>tombol<br>Login | Tampil<br>pesan<br>peringatan<br>"Username<br>atau<br>Password<br>Anda<br>Salah"  | Pengguna<br>tidak<br>masuk ke<br>menu<br>utama dan<br>tetap pada<br>form login | Baik       |

**Tabel 5.1 Tabel Pengujian Form** *Login*

## **5.2.2 Pengujian Form Ubah** *Password*

Pengujian ubah *password* digunakan untuk memastikan bahwa form ubah *password* telah dapat digunakan dengan baik dan sesuai dengan fungsinya.

| <b>Modul</b> | <b>Prosedur</b> | <b>Masukan</b> | <b>Keluaran</b> | <b>Hasil</b> | Kesimpulan |
|--------------|-----------------|----------------|-----------------|--------------|------------|
| yang         | Pengujian       |                |                 | yang         |            |
| diuji        |                 |                |                 | didapat      |            |
| Form         | - klik          | - password     | Tampil          | Tampil       | Baik       |
| Ubah         | menu            | lama,          | pesan           | pesan        |            |
| Password     | ubah            | password       | "Anda           | "Anda        |            |
|              | password        | baru dan       | Berhasil        | Berhasil     |            |
|              | - input         | verifikasi     | Mengganti       | Mengganti    |            |
|              | password        | password       | Password"       | Password"    |            |
|              | lama,           | - klik         |                 |              |            |
|              | password        | tombol         |                 |              |            |
|              | baru dan        | Simpan         |                 |              |            |
|              | verifikasi      |                |                 |              |            |
|              | password        |                |                 |              |            |
|              | - klik          |                |                 |              |            |
|              | tombol          |                |                 |              |            |
|              | Simpan          |                |                 |              |            |
|              | - klik          | - password     | Tampil          | Tampil       | Baik       |
|              | menu            | lama,          | pesan           | pesan        |            |
|              | ubah            | password       | "Verifikasi     | "Verifikasi  |            |
|              | password        | baru dan       | Password        | Password     |            |
|              | - input         | verifikasi     | Tidak           | Tidak        |            |
|              | password        | password       | Sesuai"         | Sesuai"      |            |
|              | lama,           | salah          |                 |              |            |
|              | password        | - klik         |                 |              |            |
|              | baru dan        | tombol         |                 |              |            |
|              | verifikasi      | Simpan         |                 |              |            |
|              | password        |                |                 |              |            |
|              | - klik          |                |                 |              |            |
|              | tombol          |                |                 |              |            |
|              | Simpan          |                |                 |              |            |

**Tabel 5.2 Tabel Pengujian Form Ubah** *Password*

## **5.2.3 Pengujian Form Data Pengguna**

Pengujian data pengguna digunakan untuk memastikan bahwa form data pengguna telah dapat digunakan dengan baik dan sesuai dengan fungsinya.

| <b>Modul</b>                 | <b>Prosedur</b>                                                                                                    | <b>Masukan</b>                                                                                                | <b>Keluaran</b>                                          | <b>Hasil</b>                                             | Kesimpulan |
|------------------------------|----------------------------------------------------------------------------------------------------|----------------------------------------------------------------------------------------------------|----------------------------------------------------------|----------------------------------------------------------|------------|
| yang                         | Pengujian                                                                                                    |                                                                                                    |                                                          | yang                                                     |            |
| diuji                        |                                                                                                    |                                                                                                    |                                                          | didapat                                                  |            |
| Form<br>Data<br>Penggun<br>a | - klik menu<br>tambah<br>pengguna<br>- input<br>nama<br>pengguna,<br>username,<br>password,<br>dan<br>jabatan<br>- klik<br>tombol<br>Simpan | - nama<br>pengguna,<br>username,<br>password,<br>dan<br>jabatan<br>- klik<br>tombol<br>Simpan                 | Tampil<br>pesan<br>"Berhasil<br>Tambah<br>Pengguna"      | Tampil<br>pesan<br>"Berhasil<br>Tambah<br>Pengguna"      | Baik       |
|                              | - klik menu<br>tambah<br>pengguna<br>- input<br>nama<br>pengguna,<br>username,<br>password,<br>dan<br>jabatan<br>- klik<br>tombol<br>Simpan | - nama<br>pengguna,<br>username,<br>password,<br>dan<br>jabatan<br>tidak di isi<br>- klik<br>tombol<br>Simpan | Tampil<br>pesan<br>"Please fill<br>this<br>out<br>field" | Tampil<br>pesan<br>"Please fill<br>this<br>out<br>field' | Baik       |
|                              | - klik menu<br>ubah<br>pengguna<br>- input<br>nama<br>pengguna,<br>username,<br>password,<br>dan<br>jabatan<br>- klik<br>tombol<br>Simpan   | - nama<br>pengguna,<br>username,<br>password,<br>dan<br>jabatan<br>- klik<br>tombol<br>Simpan                 | Tampil<br>pesan<br>"Berhasil<br>Ubah<br>Pengguna"        | Tampil<br>pesan<br>"Berhasil<br>Ubah<br>Pengguna"        | Baik       |

**Tabel 5.3 Tabel Pengujian Form Data Pengguna**

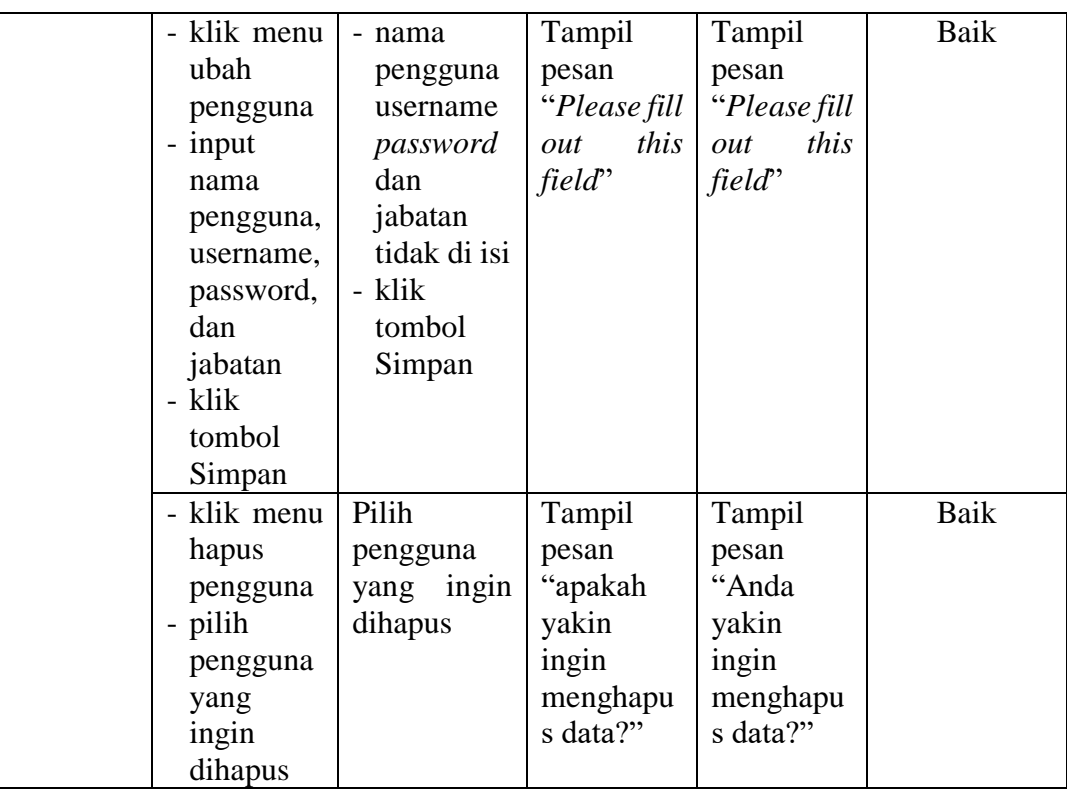

# **5.2.4 Pengujian Form Data Supplier**

Pengujian data supplier digunakan untuk memastikan bahwa form data supplier telah dapat digunakan dengan baik dan sesuai dengan fungsinya.

| <b>Modul</b><br>yang<br>diuji | <b>Prosedur</b><br>Pengujian                                                                                                | <b>Masukan</b>                                                                                           | <b>Keluaran</b>                                                    | <b>Hasil</b> yang<br>didapat                        | <b>Kesimpulan</b> |
|-------------------------------|----------------------------------------------------------------------------------------------------|----------------------------------------------------------------------------------------------------|--------------------------------------------------------------------|-----------------------------------------------------|-------------------|
| Form<br>Data<br>Supplier      | - klik<br>menu<br>tambah<br>supplier<br>input<br>$\overline{\phantom{0}}$<br>nama<br>supplier,<br>telepon,<br>dan<br>alamat | nama<br>$\overline{\phantom{a}}$<br>supplier,<br>telepon,<br>dan<br>alamat<br>- klik<br>tombol<br>Simpan | Tampil<br>pesan "anda<br>berhasil<br>menambah<br>data<br>supplier" | Tampil<br>pesan<br>"Berhasil<br>Tambah<br>Supplier" | Baik              |

**Tabel 5.4 Tabel Pengujian Form Data Supplier**

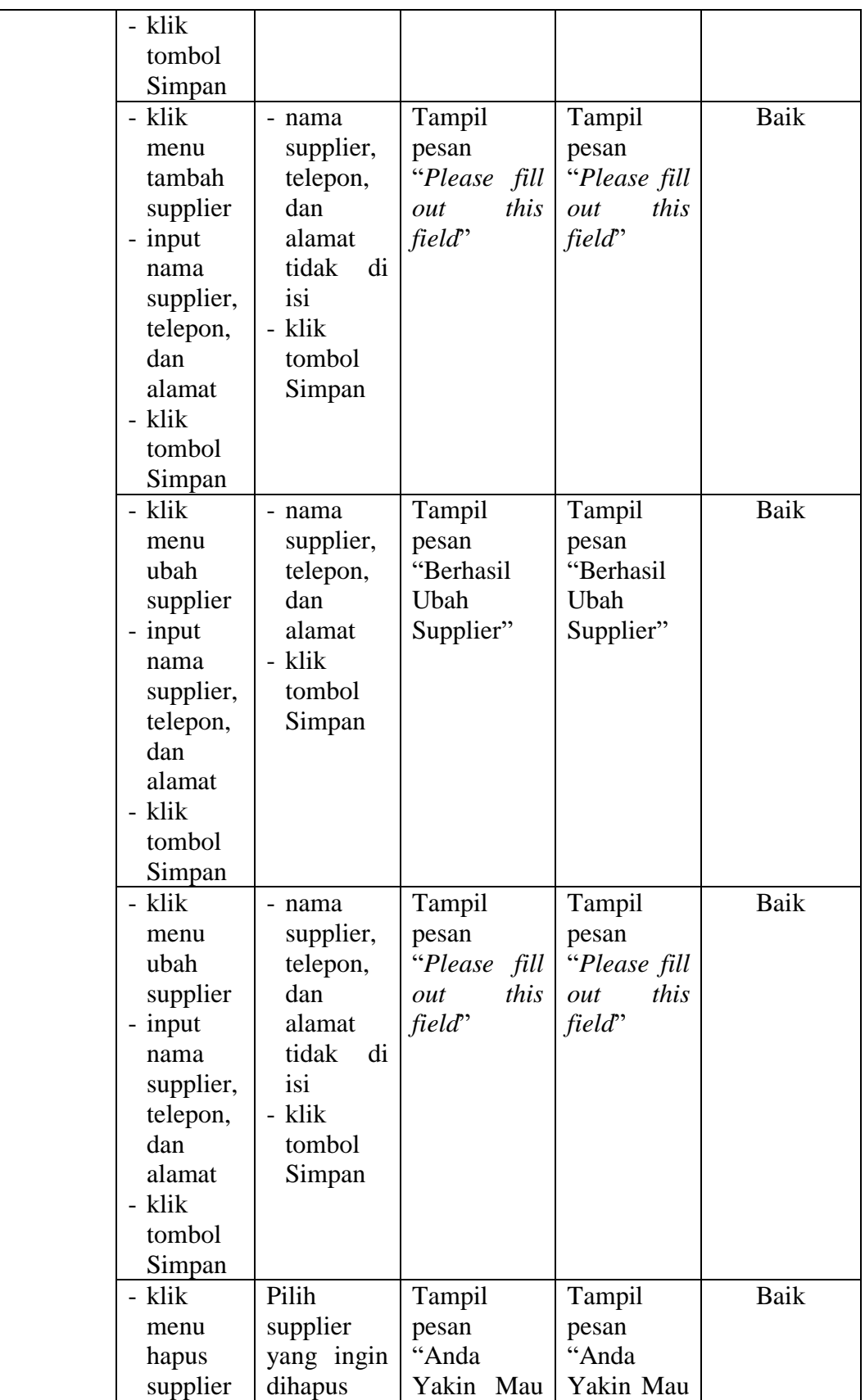

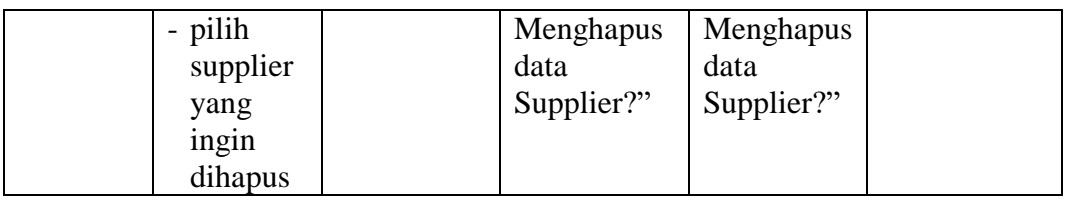

# **5.2.5 Pengujian Form Data Customer**

Pengujian data customer digunakan untuk memastikan bahwa form data customer telah dapat digunakan dengan baik dan sesuai dengan fungsinya.

**Tabel 5.5 Tabel Pengujian Form Data Customer**

| <b>Modul</b> | <b>Prosedur</b> | <b>Masukan</b> | Keluaran     | <b>Hasil</b> | Kesimpulan |
|--------------|-----------------|----------------|--------------|--------------|------------|
| yang         | Pengujian       |                |              | yang         |            |
| diuji        |                 |                |              | didapat      |            |
| Form         | - klik          | - nama         | Tampil       | Tampil       | Baik       |
| Data         | menu            | customer,      | pesan        | pesan        |            |
| Customer     | tambah          | telepon,       | "Berhasil    | "Berhasil    |            |
|              | customer        | dan            | Tambah       | Tambah       |            |
|              | - input         | alamat         | Customer"    | Customer     |            |
|              | nama            | - klik         |              | ,,           |            |
|              | customer        | tombol         |              |              |            |
|              | , telepon,      | Simpan         |              |              |            |
|              | dan             |                |              |              |            |
|              | alamat          |                |              |              |            |
|              | - klik          |                |              |              |            |
|              | tombol          |                |              |              |            |
|              | Simpan          |                |              |              |            |
|              | - klik          | - nama         | Tampil       | Tampil       | Baik       |
|              | menu            | customer,      | pesan        | pesan        |            |
|              | tambah          | telepon,       | "Please fill | "Please      |            |
|              | customer        | dan            | this<br>out  | fill<br>out  |            |
|              | - input         | alamat         | field"       | this field"  |            |
|              | nama            | tidak di isi   |              |              |            |
|              | customer        | - klik         |              |              |            |
|              | , telepon,      | tombol         |              |              |            |
|              | dan             | Simpan         |              |              |            |
|              | alamat          |                |              |              |            |
|              | - klik          |                |              |              |            |
|              | - klik          | - nama         | Tampil       | Tampil       | Baik       |
|              | menu            | customer,      | pesan        | pesan        |            |
|              | ubah            | telepon,       | "Berhasil    | "Berhasil    |            |
|              | customer        |                |              | Ubah         |            |

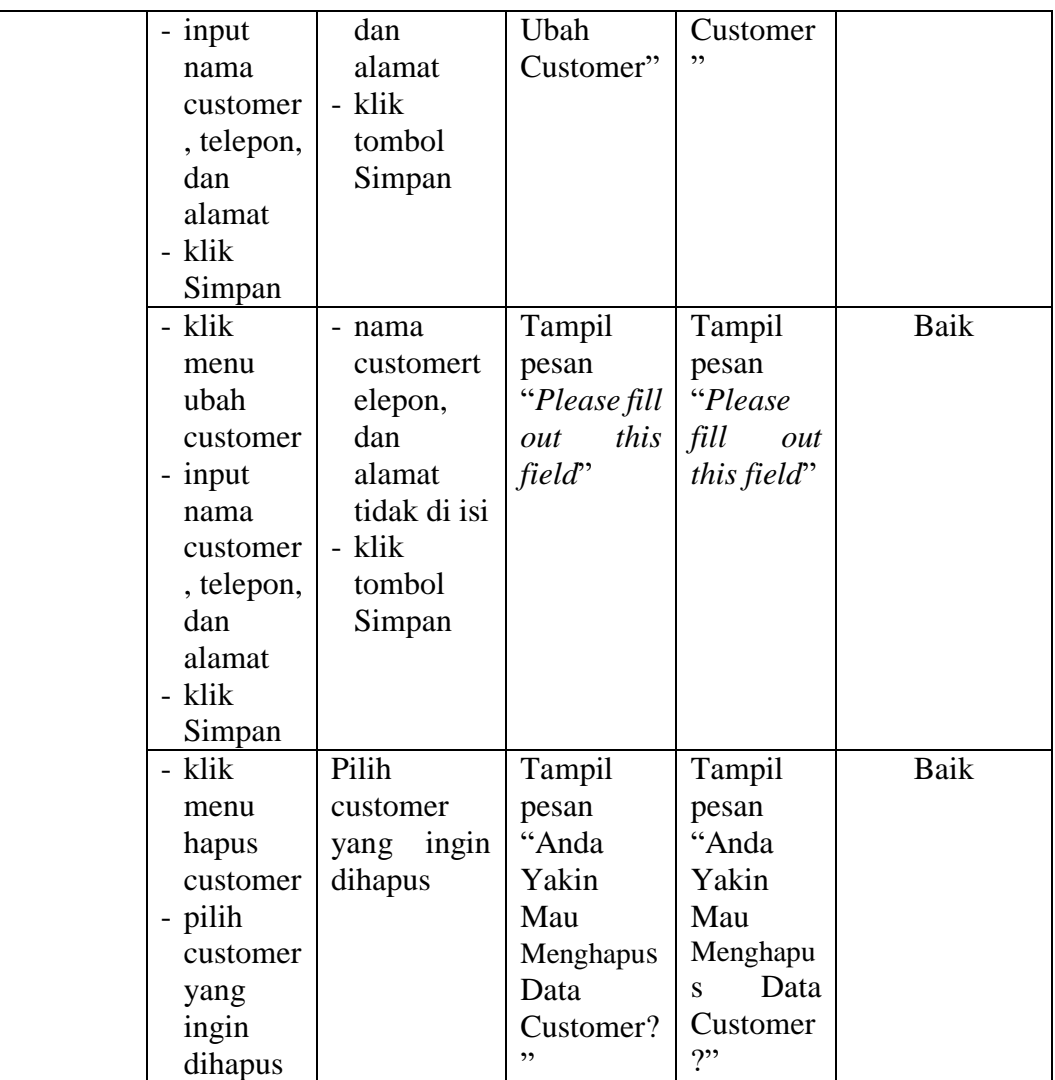

## **5.2.6 Pengujian Form Data Kategori**

Pengujian data kategori digunakan untuk memastikan bahwa form data kategori telah dapat digunakan dengan baik dan sesuai dengan fungsinya.

| <b>Modul</b><br>yang<br>diuji | <b>Prosedur</b><br>Pengujian | <b>Masukan</b> | Keluaran  | <b>Hasil</b> yang<br>didapat | <b>Kesimpulan</b> |
|-------------------------------|------------------------------|----------------|-----------|------------------------------|-------------------|
| Form                          | - klik                       | - kategori     | Tampil    | Tampil                       | Baik              |
| Data                          | menu                         | dan            | pesan     | pesan                        |                   |
| Kategori                      | tambah                       | brand          | "Berhasil | "Berhasil                    |                   |
|                               | kategori                     |                |           |                              |                   |

**Tabel 5.6 Tabel Pengujian Form Data Kategori**

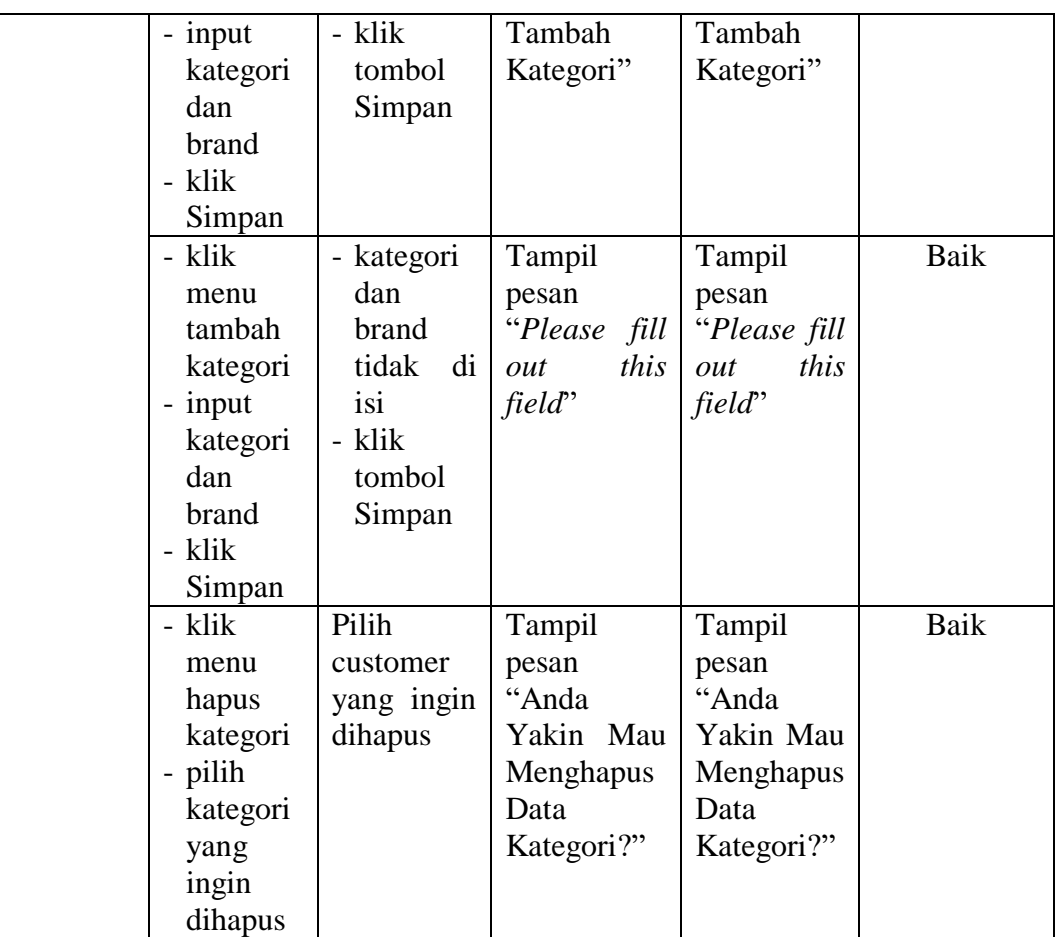

# **5.2.7 Pengujian Form Data Warna**

Pengujian data warna digunakan untuk memastikan bahwa form data warna

telah dapat digunakan dengan baik dan sesuai dengan fungsinya.

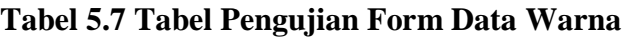

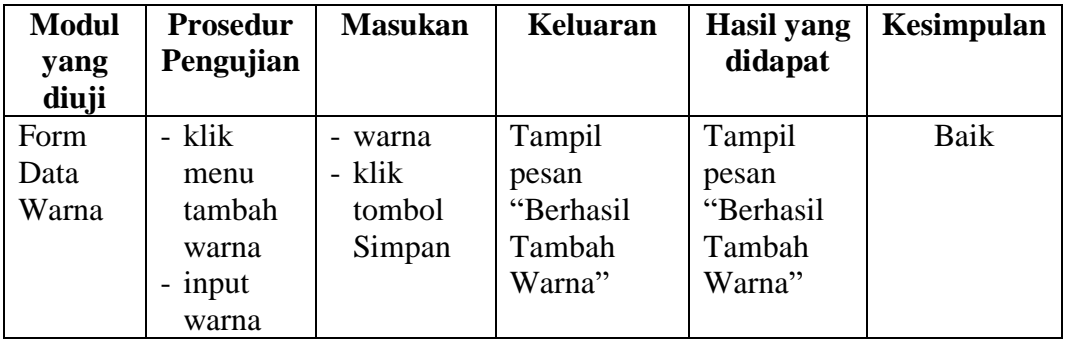

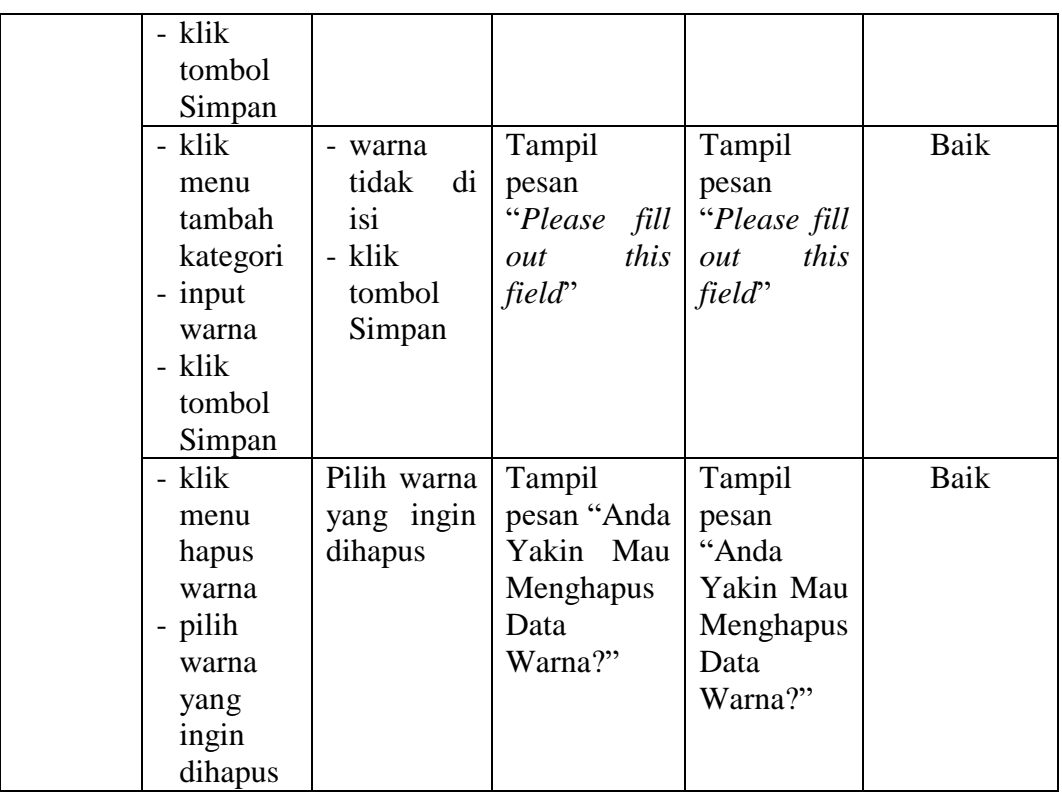

## **5.2.8 Pengujian Form Data Produk**

Pengujian data produk digunakan untuk memastikan bahwa form data produk telah dapat digunakan dengan baik dan sesuai dengan fungsinya.

| <b>Modul</b> | <b>Prosedur</b> | <b>Masukan</b>                   | <b>Keluaran</b> | <b>Hasil</b> yang | <b>Kesimpulan</b> |
|--------------|-----------------|----------------------------------|-----------------|-------------------|-------------------|
| yang         | Pengujian       |                                  |                 | didapat           |                   |
| diuji        |                 |                                  |                 |                   |                   |
| Form         | - klik          | nama<br>$\overline{\phantom{0}}$ | Tampil          | Tampil            | Baik              |
| Data         | menu            | produk,                          | pesan           | pesan             |                   |
| Produk       | tambah          | kategori,                        | "Berhasil       | "Berhasil         |                   |
|              | produk          | warna,                           | Tambah          | Tambah            |                   |
|              | - input         | lokasi                           | Produk"         | Produk"           |                   |
|              | nama            | simpan,                          |                 |                   |                   |
|              | produk,         | harga                            |                 |                   |                   |
|              | kategori,       | beli,                            |                 |                   |                   |
|              | warna.          | harga                            |                 |                   |                   |
|              | lokasi          | jual,                            |                 |                   |                   |
|              | simpan,         | stock, dan                       |                 |                   |                   |
|              | harga           | satuan                           |                 |                   |                   |

**Tabel 5.8 Tabel Pengujian Form Data Produk**

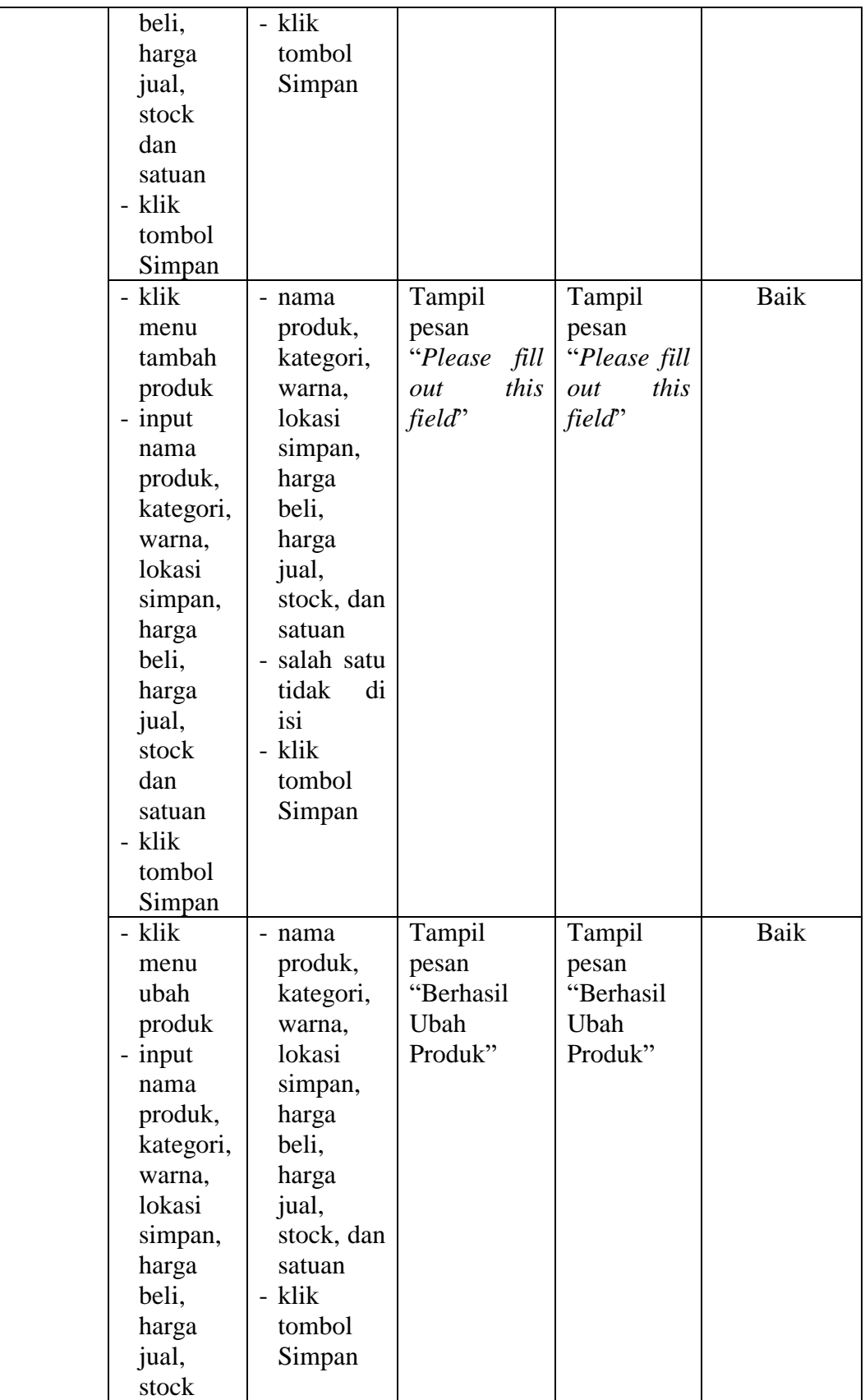

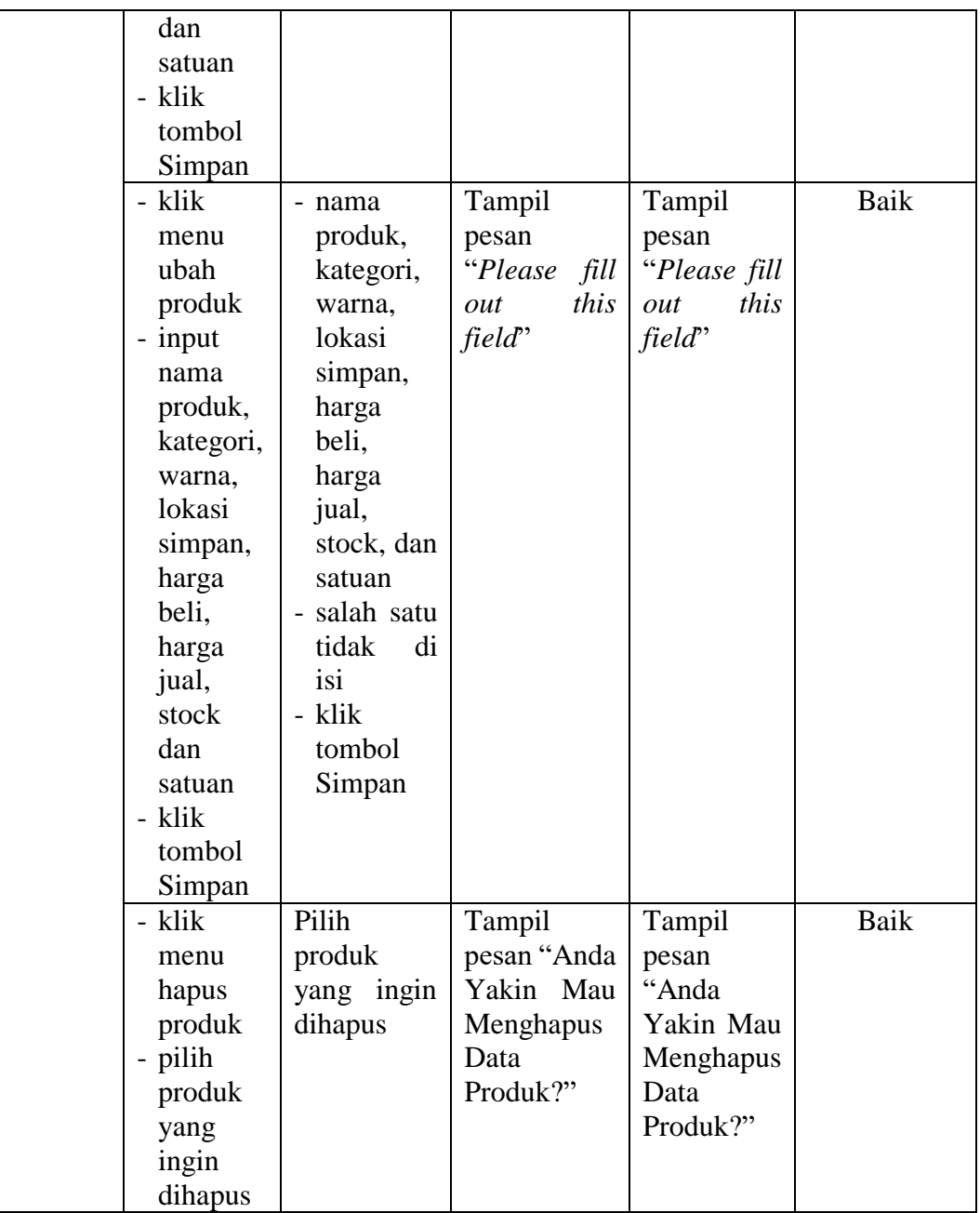

# **5.2.9 Pengujian Form Data Pembelian**

Pengujian data pembelian digunakan untuk memastikan bahwa form data pembelian telah dapat digunakan dengan baik dan sesuai dengan fungsinya.

| <b>Modul</b>              | <b>Prosedur</b>                                                                                                    | <b>Masukan</b>                                                                                                    | Keluaran                                                       | <b>Hasil</b>                                                   | Kesimpulan |
|---------------------------|----------------------------------------------------------------------------------------------------|----------------------------------------------------------------------------------------------------|----------------------------------------------------------------|----------------------------------------------------------------|------------|
| yang                      | Pengujian                                                                                                    |                                                                                                    |                                                                | yang                                                           |            |
| diuji                     |                                                                                                    |                                                                                                    |                                                                | didapat                                                        |            |
| Form<br>Data<br>Pembelian | - klik<br>menu<br>tambah<br>pembelian<br>- input<br>kode<br>produk,<br>tgl<br>qty,<br>pembelian<br>dan nama<br>supplier<br>- klik<br>tombol<br>Simpan | - kode<br>produk,<br>qty,<br>tgl<br>pembelian<br>dan nama<br>supplier<br>- klik<br>tombol<br>Simpan                                 | Tampil<br>pesan<br>"Data<br>Pembelian<br>Berhasil<br>Disimpan" | Tampil<br>pesan<br>"Data<br>Pembelian<br>Berhasil<br>Disimpan" | Baik       |
|                           | - klik<br>menu<br>tambah<br>pembelian<br>- input<br>kode<br>produk,<br>tgl<br>qty,<br>pembelian<br>dan nama<br>supplier<br>- klik<br>tombol<br>Simpan | - kode<br>produk,<br>qty,<br>tgl<br>pembelian<br>dan nama<br>supplier<br>- salah satu<br>tidak di isi<br>- klik<br>tombol<br>Simpan | Tampil<br>pesan<br>"Please<br>fill out this<br>field"          | Tampil<br>pesan<br>"Please<br>fill out this<br>field"          | Baik       |
|                           | - klik<br>menu<br>ubah<br>pembelian<br>- input<br>kode<br>produk,<br>tgl<br>qty,<br>pembelian<br>dan nama<br>supplier                                 | - kode<br>produk,<br>qty,<br>tgl<br>pembelian<br>dan nama<br>supplier<br>- klik<br>tombol<br>Simpan                                 | Tampil<br>pesan<br>"Data<br>Pembelian<br>Berhasil<br>Disimpan" | Tampil<br>pesan<br>"Data<br>Pembelian<br>Berhasil<br>Disimpan" | Baik       |

**Tabel 5.9 Tabel Pengujian Form Data Pembelian**

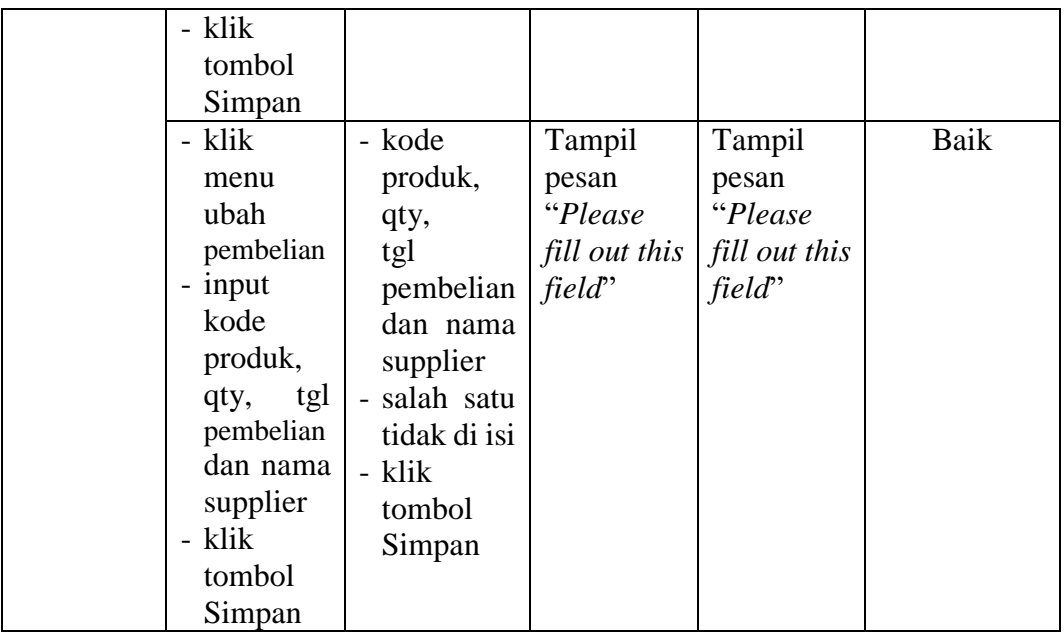

# **5.2.10 Pengujian Form Data Penjualan**

Pengujian data penjualan digunakan untuk memastikan bahwa form data penjualan telah dapat digunakan dengan baik dan sesuai dengan fungsinya.

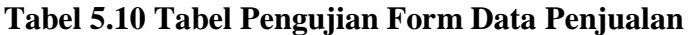

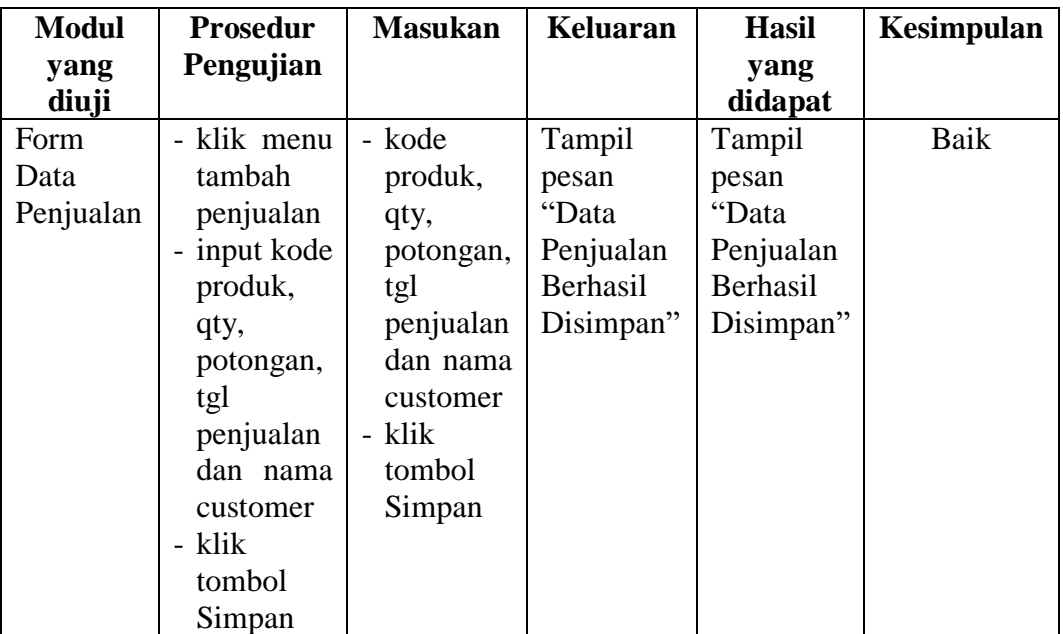

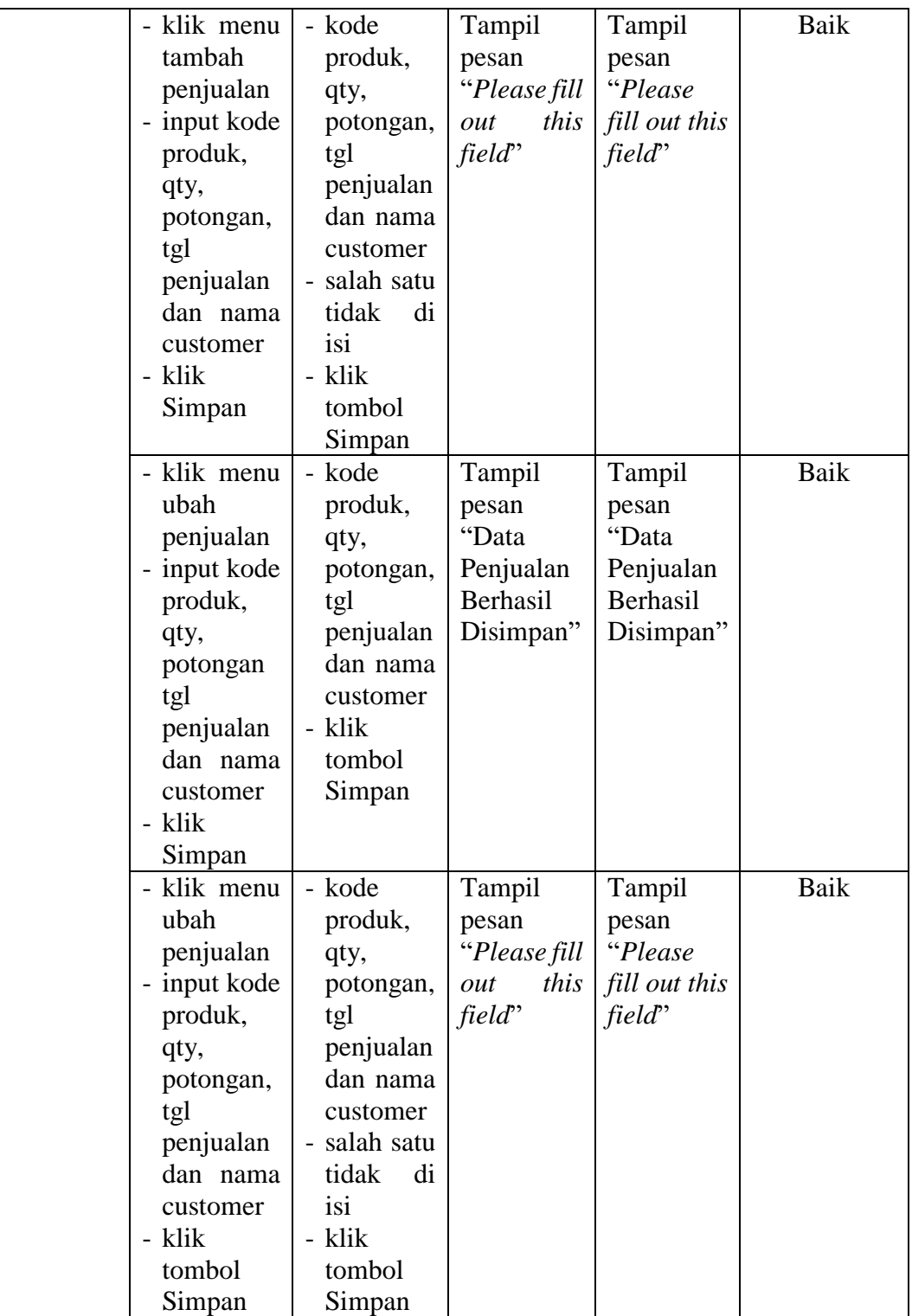

#### **5.3 ANALISIS HASIL YANG DICAPAI OLEH SISTEM**

Setelah melakukan berbagai pengujian pada Perancangan Sistem Informasi Persediaan Dan Penjualan Pada CV. Super Makmur Sentosa, maka didapatkan evaluasi dari kemampuan penampilan sistem ini. Adapun kelebihan dan kekurangan dari sistem ini adalah sebagai berikut :

#### **5.3.1 Kelebihan Sistem**

Adapun kelebihan dari sistem ini adalah sebagai berikut :

- 1. Sistem dapat mempermudah pengguna dalam melihat jumlah stok produk yang tersedia tanpa harus mengecek secara manual.
- 2. Sistem yang dirancang dilengkapi dengan fitur lokasi penyimpanan, sehingga proses pengambilan barang lebih cepat.
- 3. Sistem mampu mencetak laporan dengan lebih baik berdasarkan datadata yang telah diinputkan sebelumnya, sehingga mempermudah pengguna dalam mnyerahkan laporan ke owner.

#### **5.3.2 Kekurangan Sistem**

Adapun kekurangan dari sistem ini adalah sebagai berikut :

- 1. Sistem yang dirancang masih dengan tampilan program standar, belum tersedia grafik atau diagram yang dapat menampilkan data pembelian dan data penjualan sebagai data perbandingan.
- 2. Belum terdapat fitur yang dapat memberikan laporan keuangan seperti laporan laba rugi ataupun laporan neraca.